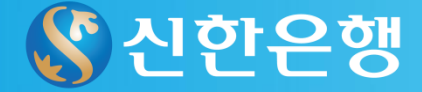

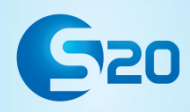

# 신한은행 학생증체크카드 신청 절차안내

[http://banking.shinhan.com/rib/easy/O\\_EASYRIBE2300](http://banking.shinhan.com/rib/easy/O_EASYRIBE2300.jsp) [.jsp](http://banking.shinhan.com/rib/easy/O_EASYRIBE2300.jsp)

# 2015년2월16일

□ 서경대학교 대학원(신입생)학생증체크카드 신청안내

# ■ 신청 및 수령 절차

- ㄱ. 신한은행 홈페이지에서 학생증체크카드 신청 예약(JPG 사진파일 준비)
- ㄴ. 교내 신한은행(유담관 3층) 방문하여 신청 확정
- ㄷ. 발급완료된 학생증체크카드는 은행 → 학교로 일괄 인계
- ㄹ. 대학원 교학과 에서 학생증체크카드 학생에게 교부

## ▣ 준비사항

① 증명사진용 사진파일(JPG)준비 – 인터넷 예약 신청시 등록 ※ 사진파일 유의사항 - 확장자 .JPG파일만 사용가능 - 증명사진 픽셀 : 최적 283(가로) \* 378(세로) / 최저 216(가로) \* 288(세로) - 사진용량 : 파일 크기 100KB 제한 ※ 잘못된 사진 등록시에는 학생증체크카드 발급불가 ☞ 잘못된 사진의 예 1) 셀프카메라 사진 2) 디지털카메라 사진 3) 연예인 사진(초상권 침해)

4) 규격에 맞지 않는 사진 5) 본인 식별이 불가능한 사진 6) 스티커 사진

② 신분증 – ( 주민등록증, 운전면허증, 여권)

■ 신청일정

- 신청기간 : 2015년 2월 24일 ~ 2015년 3월 31일

▣ 신한은행 학생증카드 예약신청 인터넷 바로가기 주소

[http://banking.shinhan.com/rib/easy/O\\_EASYRIBE2300.jsp](http://banking.shinhan.com/rib/easy/O_EASYRIBE2300.jsp)

☞ 문의안내: 신한은행 서경대학교출장소 ☏ 02-919-1660

1 학생증 체크카드 인터넷 예약신청 상세 업무절차 안내

#### 학생증체크카드 인터넷신청 예약서비스

#### ◎ 인터넷 금융신청(학생증 포함) 서비스 안내

- 간편하게 인터넷을 통해 예금통장과 체크카드,인터넷(폰)뱅킹을 신청하시고은행에서 기다리는 시간을 줄이세요!!!
- 대학교 학생증 체크카드 신청일 경우 인터넷 금융신청 접수를 하신 후 해당 대학교와 연계한 신한은행 영업점을 방문하셔서 신청내용 확인만 하시면 2주 안에 수령할 수 있습니다. (수령 방법은 대학교 및 영업점 안내 참고)

#### ◎ 인터넷 금융신청(학생증 발급 포함) 접수 이용절차

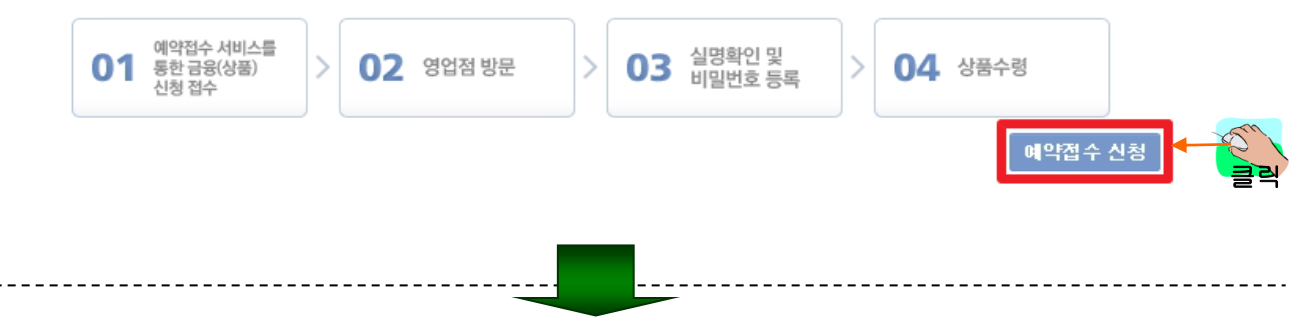

#### 학생증체크카드 인터넷신청 예약서비스

#### ◎ 인터넷 금융신청(학생증 포함) 정보제공 동의

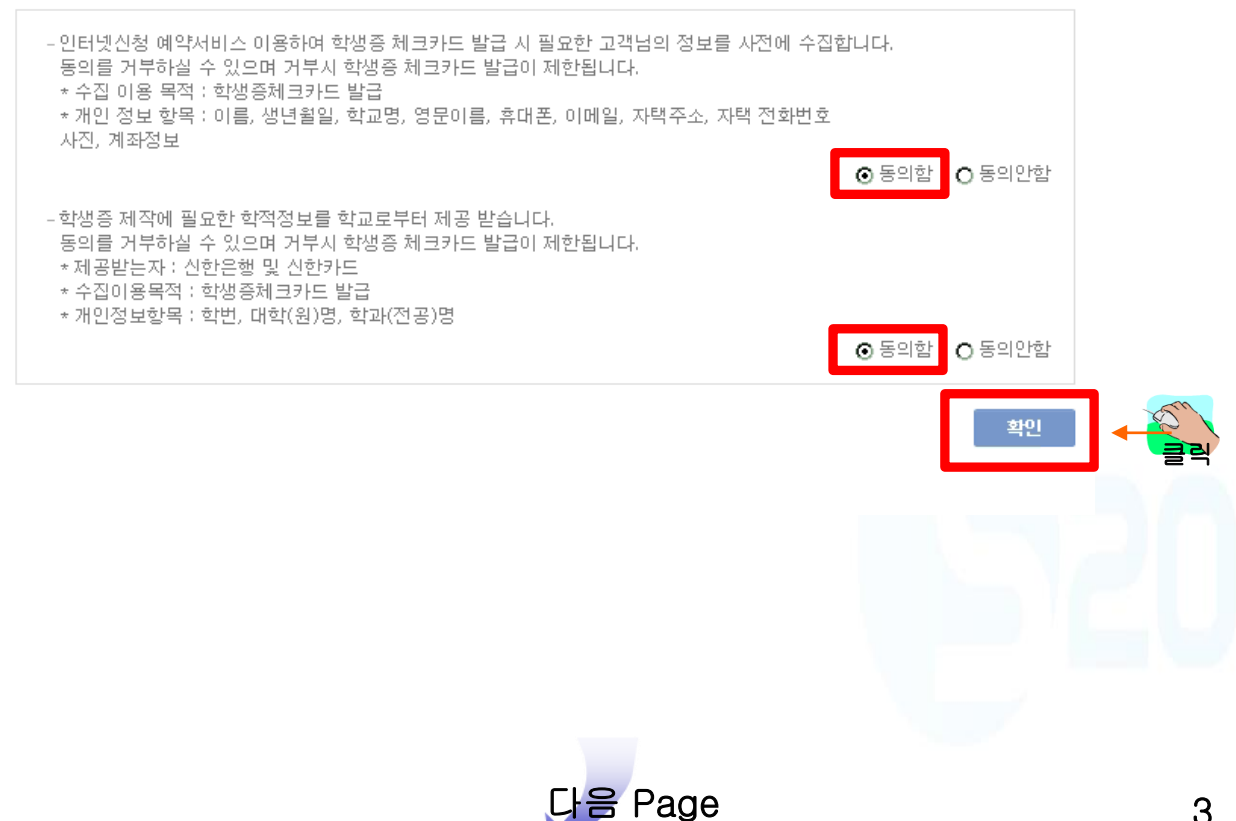

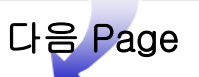

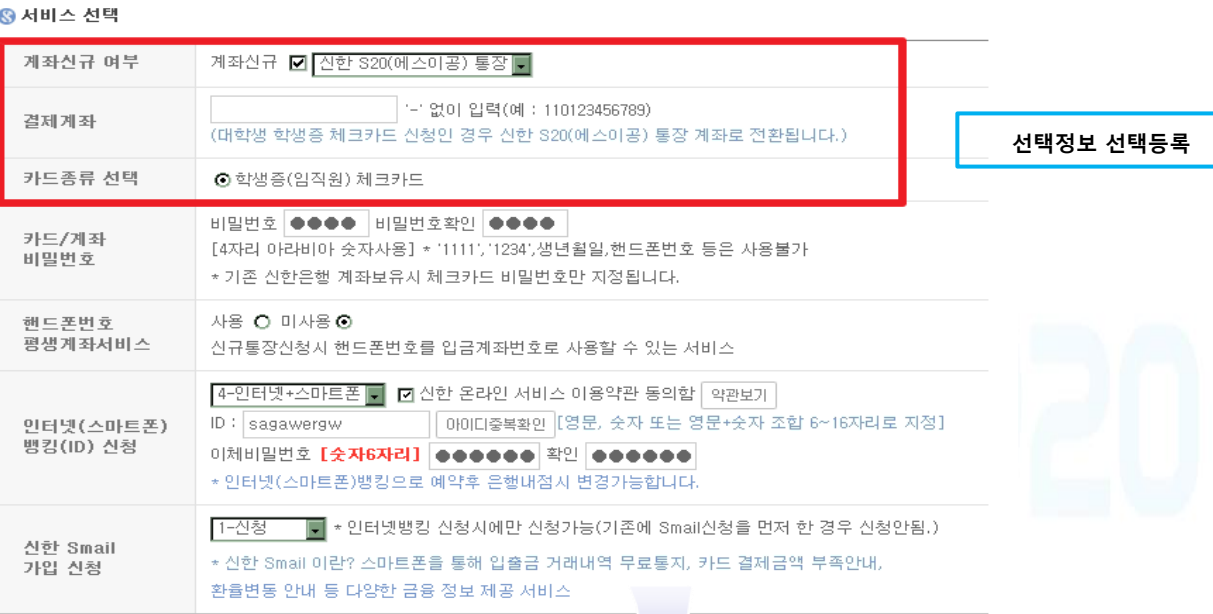

#### ı

됩니다. (이용한도/보안매체 변경은 영업점에 방문하셔서 변경 가능합니다.)

- 인터넷(폰)뱅킹 이용한도는 기본한도(1회이체한도 : 5백만원, 1일이체한도 : 10백만원)으로 신청되며 보안매체는 보안카드로 발급

-학생증 체크카드 교부는 통상 10영업일 이후 수령이 가능합니다.

- 학생증 체크카드는 당행과 제휴된 학교에 한하여 신청 가능합니다.

- 예금통장과 체크카드는 은행 내점시 수령 가능합니다.

학생증체크카드 인터넷신청 예약서비스

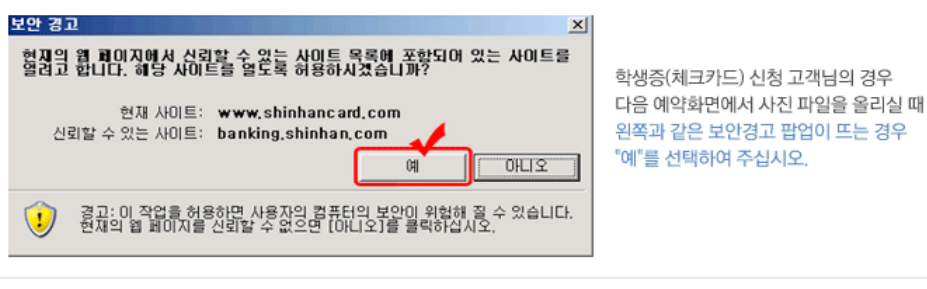

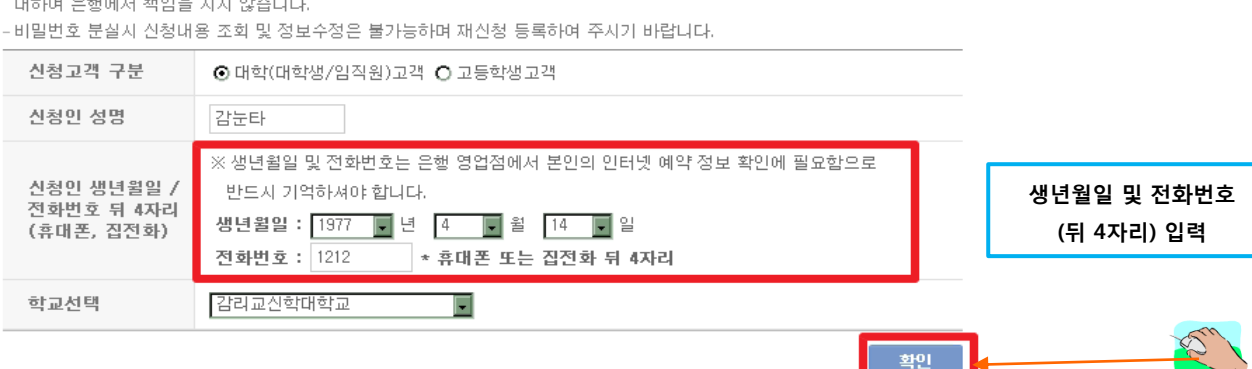

#### 학생증체크카드 인터넷신청 예약서비스

확인용 비밀번호는 4자리 숫자로 일련번호, 주민번호, 전화번호 등 추측하기 쉬운 비밀번호로 등록시 발생될 수 있는 문제에

대하여 은행에서 책임을 지지 않습니다.

ŀρŀ

### ③ 학생증 체크카드 인터넷 예약신청 상세 업무절차 안내

⊪րի

### '학생증 사진등록' 은 대상 대학에 대해서만

### 표시되며, 대상이 아닌 대학은 표시되지 않습니다.

◎ 학생증 사진 등록 (학생증체크카드 신청시에만 필수사항입니다.)

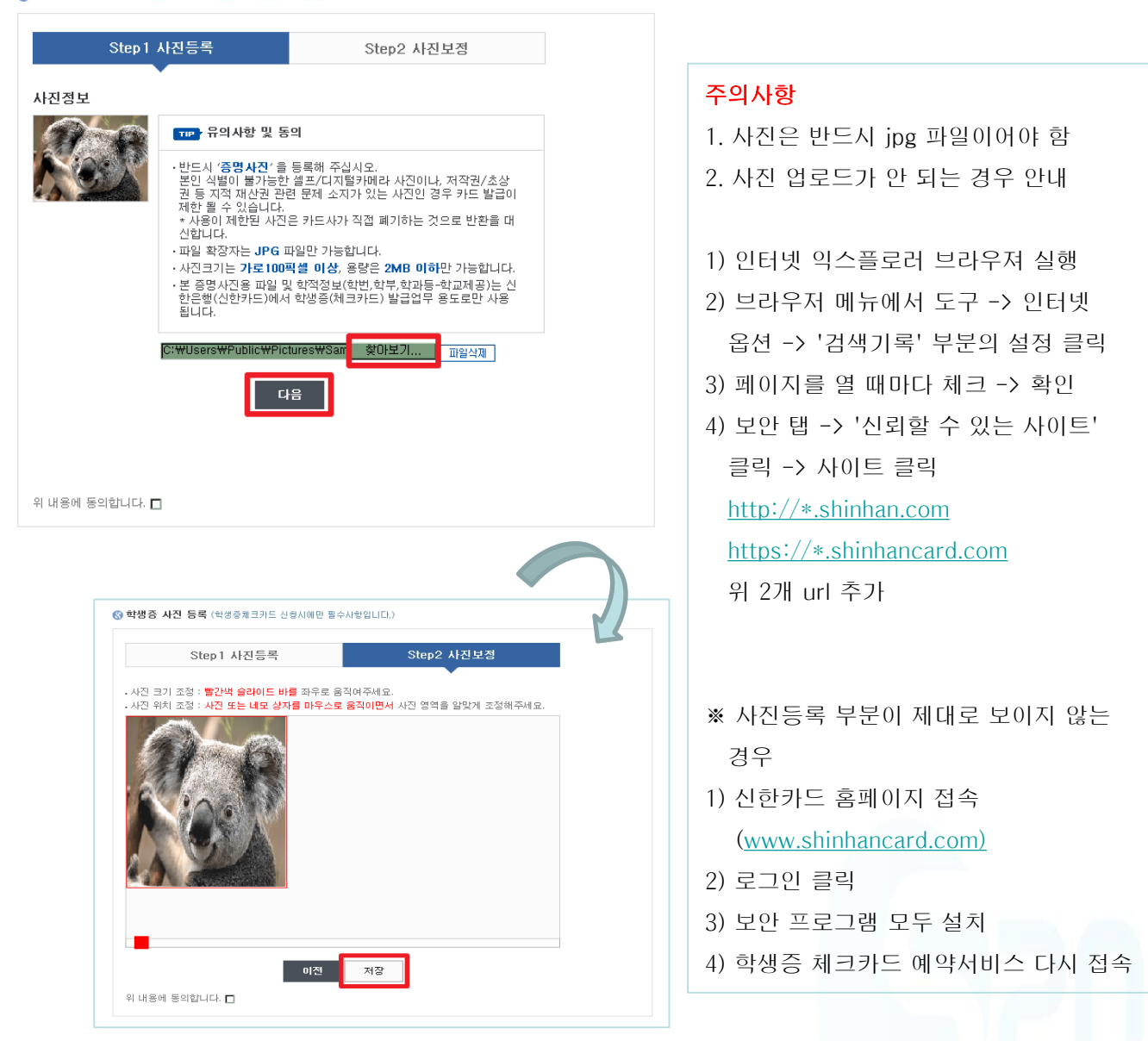

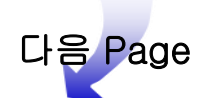

 ④ 학생증 체크카드 인터넷 예약신청 상세 업무절차 안내

#### ◎ 신청정보 입력 ( 표시는 필수입력사항 입니다.)

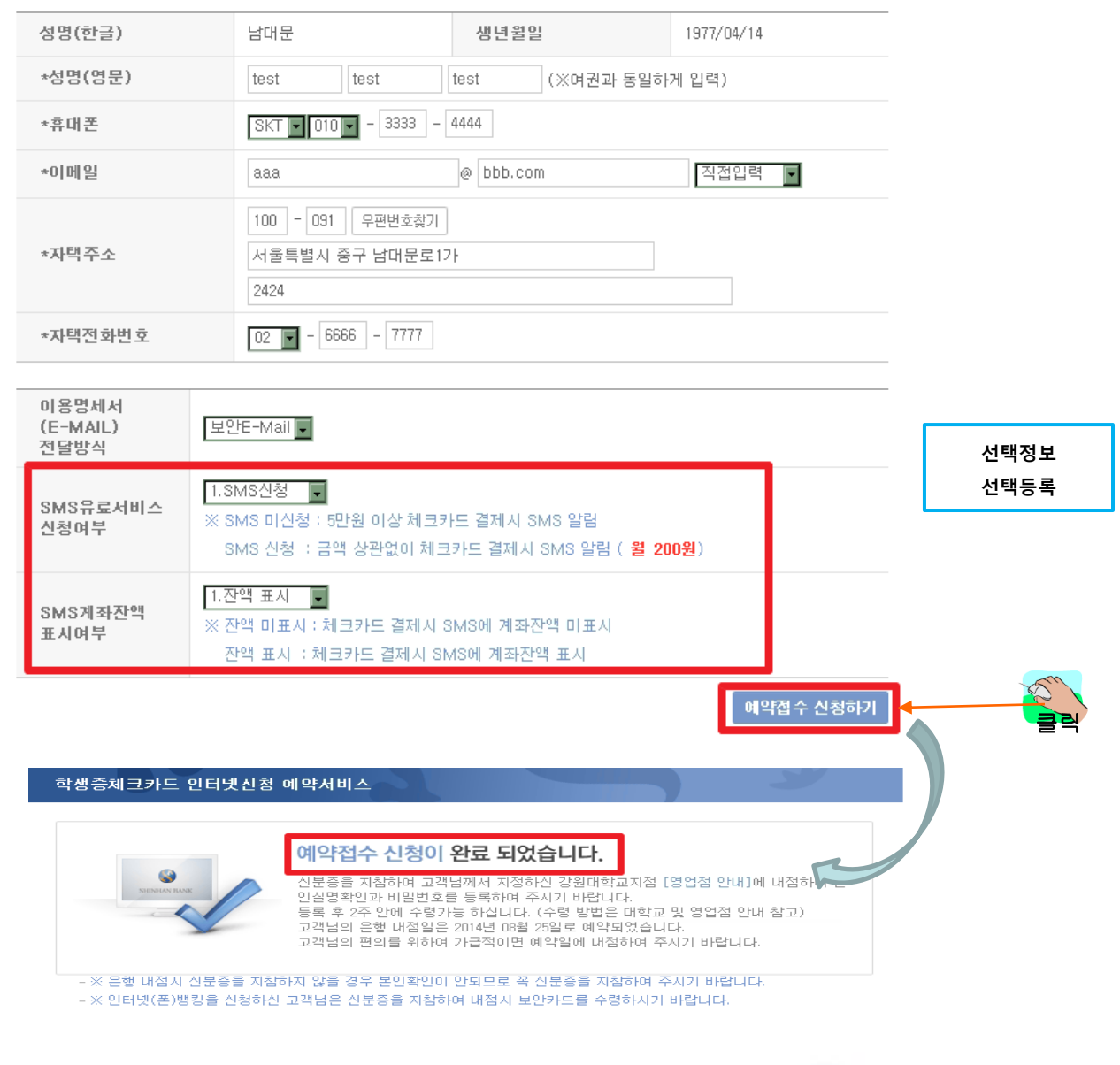

학생증체크카드 예약신청 완료!!!

신한은행 서경대학교출장소 방문하여 신청 확정

[신분증 지참 필수, ]

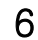